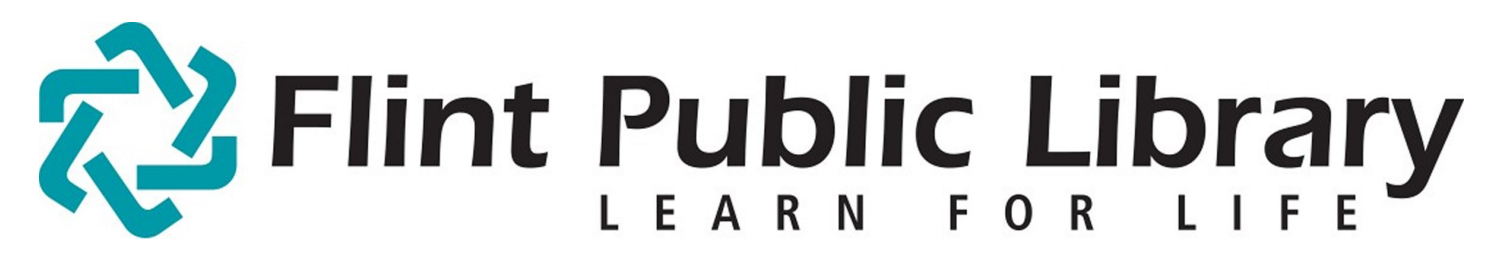

Digital Downloads [e-books + audio]: iPad / iPhone / iPod Touch

## YOU WILL NEED:

- A valid **Flint Public Library Card** and **PIN**
- An iDevice with iOS 4.0 or newer
- Adobe ID and password
- Access to Wi-Fi

Compatible file types: Adobe EPUB, Kindle .azw (through Kindle App), MP3 Audiobooks

## GETTING STARTED:

-Connect to Wi-Fi. [FPL\_patron if you are in the library.]

-Open the App Store and download the free **OverDrive Media Console** app.

-Open OverDrive. Click on the **Get Books** button in the upper right corner of the screen.

-Click **Add a Library.** Type in our zipcode: 48502. Choose first option, Flint Public Library. **Select** and **Confirm**.

-You will be automatically redirected to our FPL Digital webpage. **Login** with your library card/pin.

### CHECKING OUT BOOKS:

-Click **Search** to find a specific title or subject, or **Browse** to search by categories.

-Choose a book in Adobe EPUB format (to read a book) or MP3 format (to listen to an audiobook). For Kindle format see next page. Select **BORROW or Wish List if you are still searching**. [You may select **Place Hold** to be notified when it's available.]

-Loan time may be adjusted from 14 days to 7 days.

-Click **Download** and select format which will redirect you to the OverDrive App. Confirm and download.

[continued on Page 2]

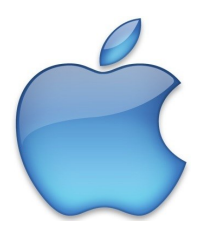

#### DOWNLOADING:

-Here first-time users will be prompted to enter their Adobe ID or create one, depending on the format of downloaded book. Follow the onscreen instructions, then return to the checkout page in the Safari browser and click **Download** again.

-From within OverDrive either the book will download automatically or you'll click **Download** once more.

-Once it's finished downloading you may tap the title to read.

#### TO DELETE/RETURN A BOOK:

-From the main OverDrive app screen, click the **Edit** button in the upper left hand corner. This will allow you to click on the red minus symbol to the left of the book. Click the red **Delete.**

-Confirm you would like to **Return then Delete** and it will return the book to our collection.

If you don't delete it, at the end of the lending period the book will disappear from your device and be returned to the library. There are no late fees.

# Kindle Books on iOS

#### YOU WILL NEED:

- The Kindle App downloaded from the App Store
- To be logged into amazon.com within your Safari browser
- A home computer (for iPhone + iPod Touch users)
- Access to Wi-Fi

#### INSTRUCTIONS:

-Open Safari. Go to flint.lib.overdrive.com. Browse for a book, but this time select the Kindle format.

-BORROW **and select Kindle format**. Confirm and download.

-Instead of seeing Download on this screen, click **Get for Kindle**. You will be automatically redirected to amazon.com within Safari.

-If you have previously linked a Kindle device or Kindle App with Amazon you'll see them in the **Deliver To** dropdown menu. Choose your device/app. Click **Get library book**. (skip next step)

-If you have *not* previously linked a Kindle device or Kindle App click **Get Library Book**. Here you'll link your device/app. Click **Continue.** Your book has been delivered wirelessly.

-Now open the Kindle App. Your book will be in Archived Items. Tap once to bring over to Home.

-Kindle books may be returned or deleted from the **Manage My Kindle** area of amazon.com.

2

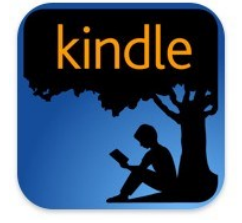